# **Micro Focus Visual COBOL チュートリアル**

## COBOL 開発:Visual Studio – ネイティブ COBOL の単体テスト

## <span id="page-0-0"></span>**1. 目的**

本チュートリアルでは、ネイティブ COBOL プログラムに対するテスト作成、実行方法、および、テスト結果を表示させる方法の習得を目的と しています。

MFUnit は、Visual COBOL に搭載された xUnit 系の単体テストフレームワークです。xUnit はオブジェクト指向型の単体テストフレーム ワーク SUnit に起源を持つ JUnit や RUnit 等の単体テストフレームワークの総称です。MFUnit は xUnit の設計アーキテクチャーや 仕組みは取り入れつつも COBOL 開発者にとって扱いやすい手続き型の COBOL を対象とした単体テストフレームワークという設計思想 の下、開発されました。

MFUnit は COBOL 開発作業に以下の利点を提供します。

- ⚫ テストを繰返し実行させることができるため、修正作業時などのテスト工数の削減が見込める
- ⚫ Jenkins などの継続的インテグレーション (Continuous Integration) ツールと連携によりテストの自動化が行え、DevOps サイ クルの導入が足がかりを作れる

#### <span id="page-0-1"></span>**2. 前提**

- 本チュートリアルで使用したマシン OS : Windows 11
- Visual COBOL 9.0 for Visual Studio がインストール済みであること

本資料は、ネイティブ COBOL に対する単体テストフレームワークの利用方法を記載したチュートリアルです。 .NET COBOL の単体 テスト実現方法については、別チュートリアルを参照ください。

下記のリンクから事前にチュートリアル用のサンプルファイルをダウンロードして、任意のフォルダに解凍しておいてください。

[サンプルプログラムのダウンロード](https://support.microfocus.co.jp/supportinf/asq_filedownload.aspx?KEY=3B8287762175D1541962FA67)

# 内容

- 1. [目的](#page-0-0)
- 2. [前提](#page-0-1)
- 3. [チュートリアル手順の概要](#page-2-0)
- 3.1. IDE [からの実行](#page-2-1)
	- 3.1.1. [前準備](#page-2-2)
	- 3.1.2. [基本的なテスト](#page-6-0)
	- 3.1.3. [データ駆動型テスト](#page-14-0)
	- 3.1.4. [自己完結型テスト](#page-19-0)
- 3.2. [コマンドラインからの実行](#page-24-0)

## <span id="page-2-0"></span>**3. チュートリアル手順の概要**

MFUnit は、単一処理の結果を判定する基本的なテストプログラムからデータ駆動型、自己完結型といった複数のテストタイプを用意して おり、順に説明していきます。特定のテストタイプのみを実施したい場合においても、「[3.1.1](#page-2-2) [前準備」](#page-2-2)は先に実施してください。

## <span id="page-2-1"></span>**3.1. IDE からの実行**

## <span id="page-2-2"></span>**3.1.1. 前準備**

### Visual Studio **の起動**

1) スタートメニューより、Visual Studio を起動します。

## **チュートリアルプロジェクトの作成**

1) [新しいプロジェクトの作成] をクリックします。

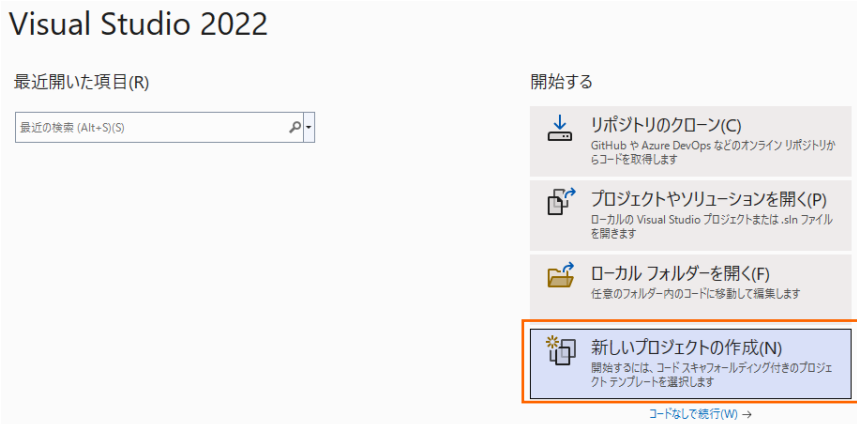

2) 言語に "COBOL"、プロジェクトタイプに "ネーティブ" を選択し、「コンソール アプリケーション」 を選択した上で、[次へ(N)] ボタンをクリックします。

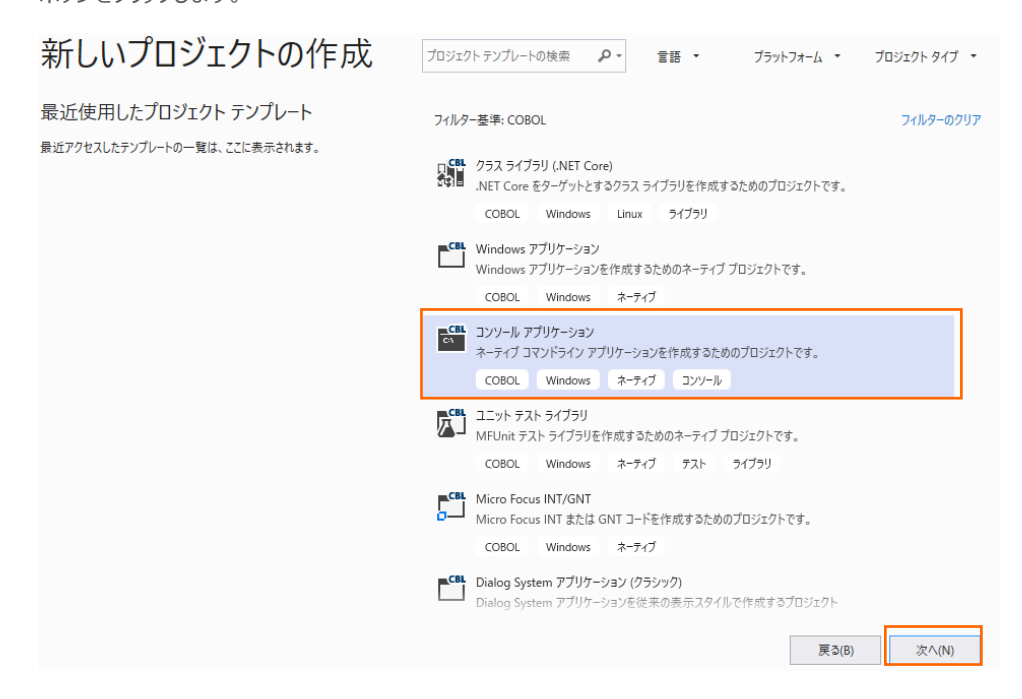

3) プロジェクト名に "VCTutNativeMFUnit" を入力し、[作成(C)] ボタンをクリックします。

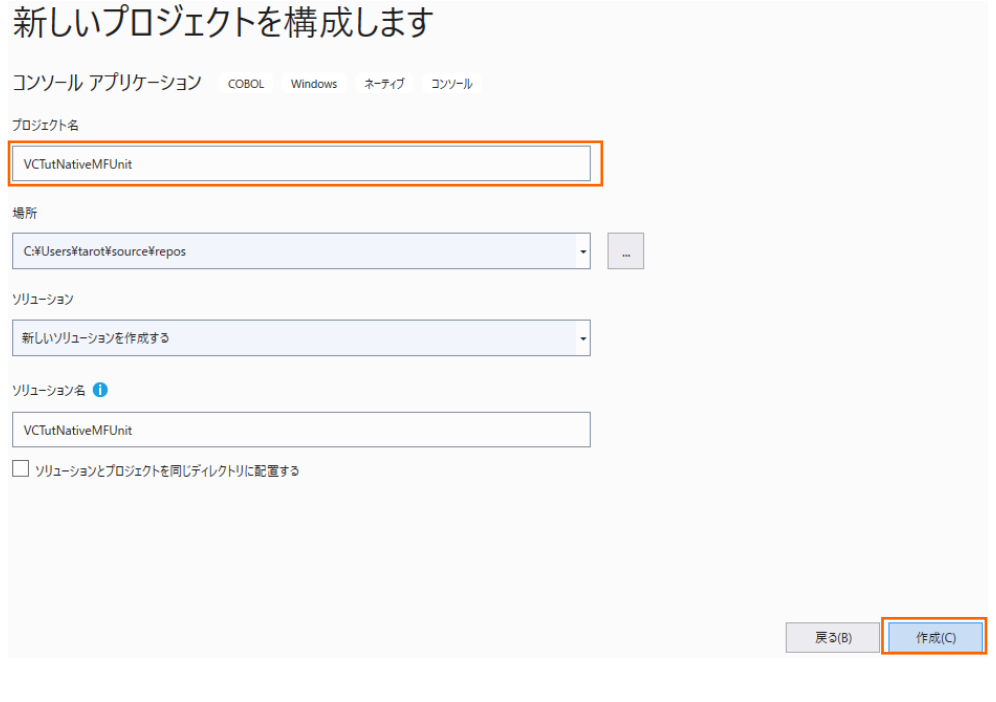

#### 新規プロジェクトが作成されます。

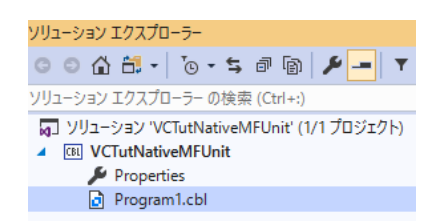

この Program1.cbl は不要なため、削除してください。

4) VCTutNativeMFUnit プロジェクト名を選択した状態で、マウスの右クリックにてコンテクストメニューを表示し、[追加(D)] > [既存の項目(G)] を選択します。

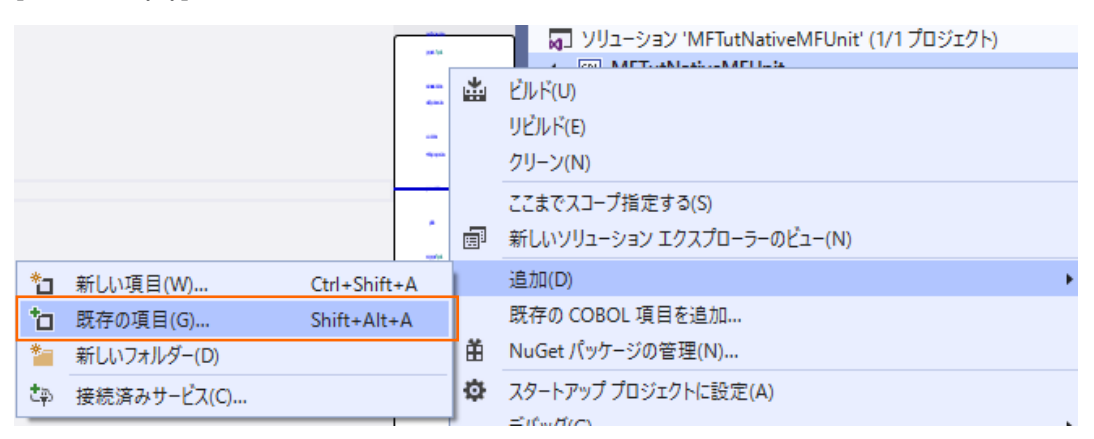

COBOL 開発: Visual Studio – ネイティブ COBOL の単体テスト 5) サンプルファイルを展開したフォルダ内の AirportDemoMFUnit フォルダ配下を選択し、"すべてのファイル(\*.\*)" を選択し

#### た結果、表示される全てのファイルを選択した上で、[追加(A)] ボタンをクリックします

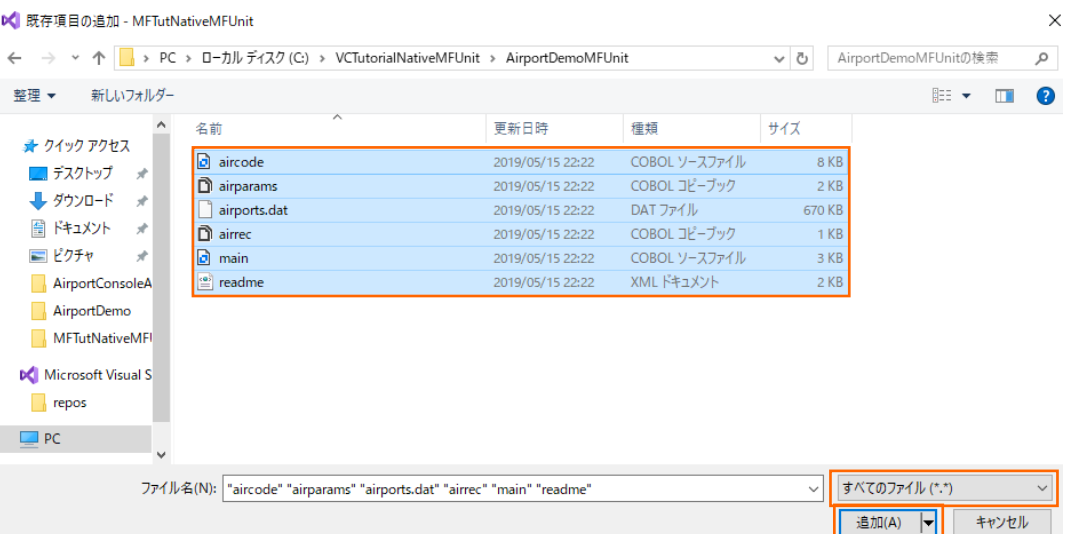

#### プロジェクトが、以下のようになります。

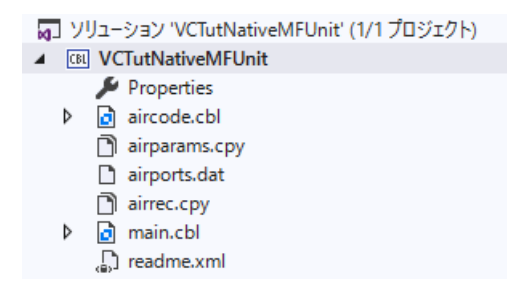

6) VCTutNativeMFUnit を選択した状態で、マウスの右クリックにてコンテクストメニューを表示し、[プロパティ(R)] を選択しま す。

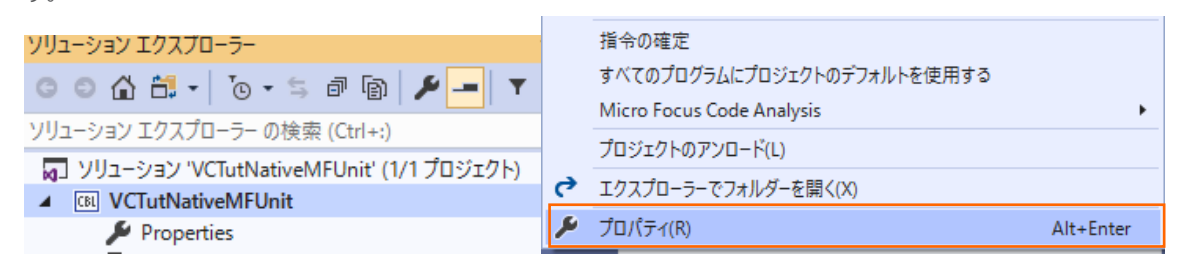

7) アプリケーションタブを選択し、「出力の種類」 に "リンク ライブラリ" を選択し、保存します。

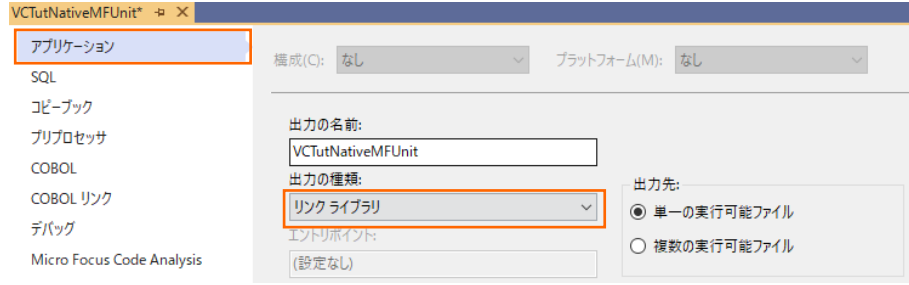

8) COBOL リンクタブを選択し、以下の入力を行った後、保存します。

出力の名前: "aircode"

エントリポイント: "aircode"

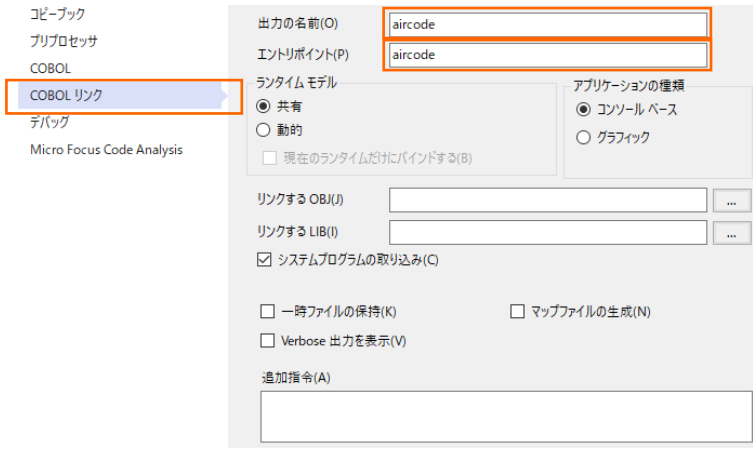

## <span id="page-6-0"></span>**3.1.2. 基本的なテスト**

この方式では、1つのテストを 1 つのテストブロックで記述していきます。

#### MFUnit **テストの作成**

1) ソリューションエクスプローラーより、aircode.cbl をダブルクリックして、エディターで開きます。

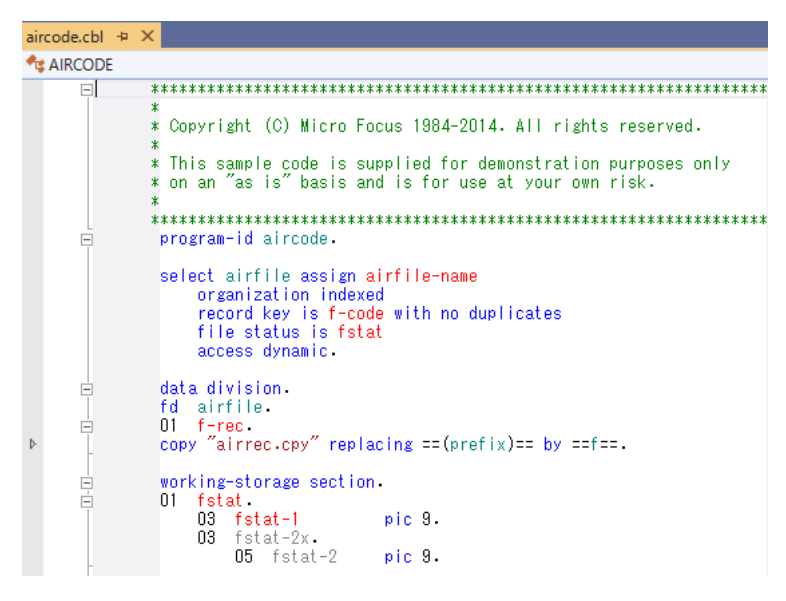

2) エディター上にて、マウスの右クリックにてコンテクストメニューを表示し、[ユニットテストを作成] を選択します。

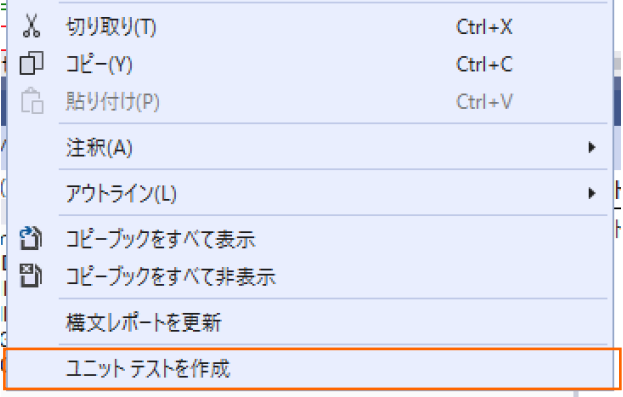

3) 「プログラムテスト」を選択し、[次へ >] ボタンをクリックします。

#### ユニットテストを作成

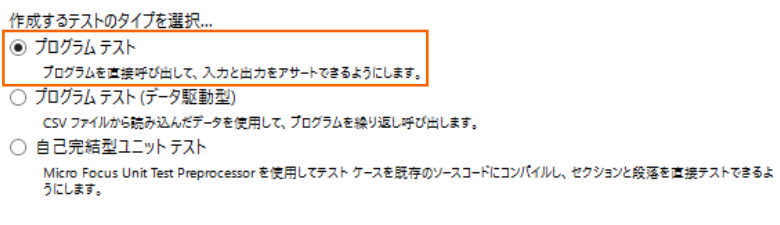

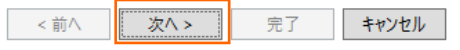

4) そのまま [次へ>] ボタンをクリックします。

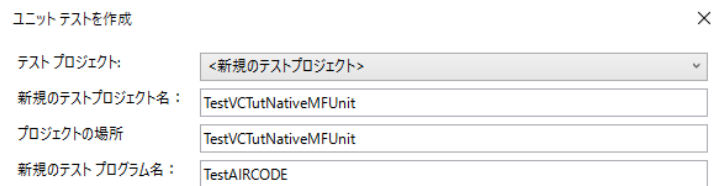

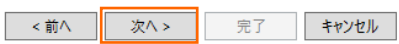

5) そのまま [完了] ボタンをクリックします。

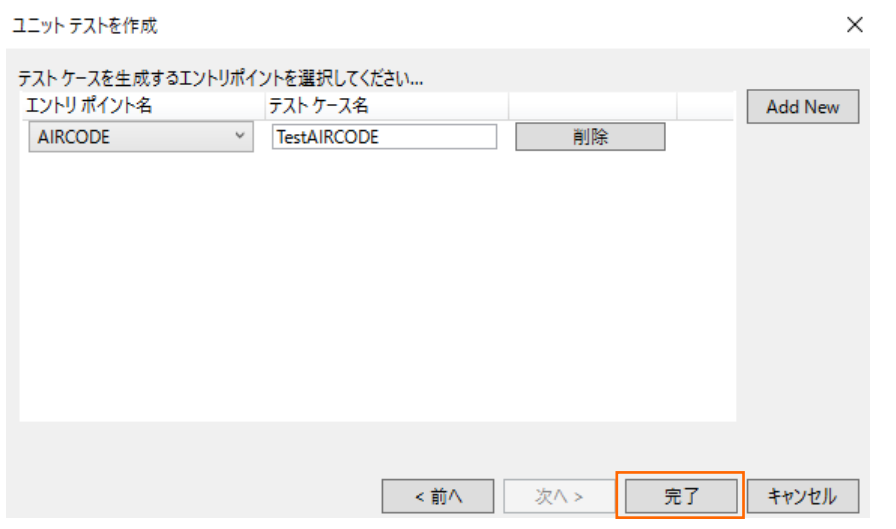

単体テストプログラムの雛型が作成されます。

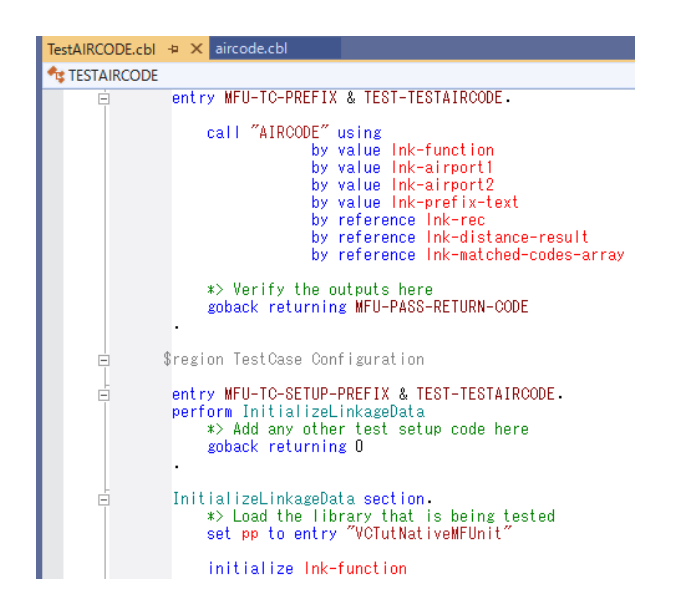

- 6) 新規のテストケース (羽田・ロンドンヒースロー空間間の距離 (km) のテスト) を追加した上で、実行を行ないます。 サンプ ルファイルを展開したフォルダ内の Basic¥TestAIRCODE.cbl で、現在の TestAIRCODE.cbl を上書き保存します。 これは、テストケース "testDistance" を途中まで作成したものになります。プログラムを確認すると、MFU-TC-SETUP-PREFIX, MFU-TC-PREFIX, MFU-TC-TEARDOWN-PREFIX から始まる "testDistance" の 3 entry が定義さ れていることが分かります。MFUnit では、テストを下記のように決められた手順で実行しています。
	- ① entry MFU-TC-SETUP-PREFIX & "testDistance"
	- ② entry MFU-TC-PREFIX & "testDistance"
	- ③ entry MFU-TC-TEARDOWN-PREFIX & "testDistance"

MFU-TC-SETUP-PREFIX で始まる entry にて、テストの前処理を定義できます。前処理の代表例としては、ファイルを あらかじめオープンしておくなどが考えられます。一方、MFU-TC-TEARDOWN-PREFIX で始まる entry では、テスト実行 後の処理を定義できます。前処理でオープンしたファイルをクローズするような処理が該当します。前処理、後処理ともに省略 可能です。

テスト本体である MFU-TC-PREFIX を確認すると、下記のように結果検証コードが実装されていません。

```
ry MFU-TC-PREFIX & "testDistance"<br>set get-distance to true<br>move "HND" to Ink-airport1<br>move "LHR" to Ink-airport2<br>call "AIRCODE" using by value Ink-function<br>by value Ink-airport1<br>by value Ink-airport2<br>py value Ink-airport2
  entry MFU-TC-PREFIX & "testDistance"
                                                    by value Ink-prefix-text
                                                    by reference Ink-rec<br>by reference Ink-distance-result
                                                     by reference Ink-matched-codes-array
         move 9591 to wk-distance-km<br>display wk-distance-km " / " distance-km.
$region TestCase Configuration
```

```
entry MFU-TC-SETUP-PREFIX & "testDistance".
```
このテストを実装するため、以下のコードを78行目に挿入してください。

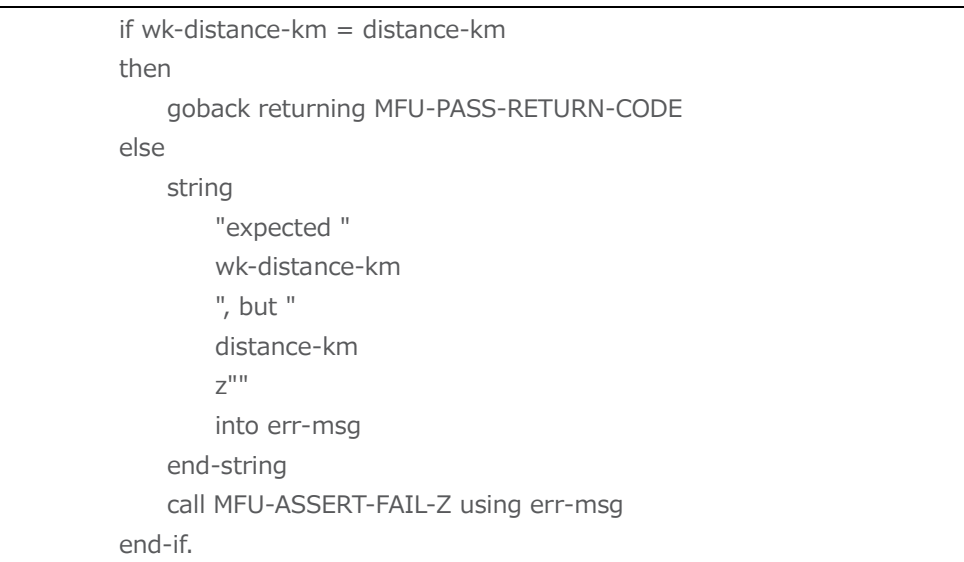

## 補足)

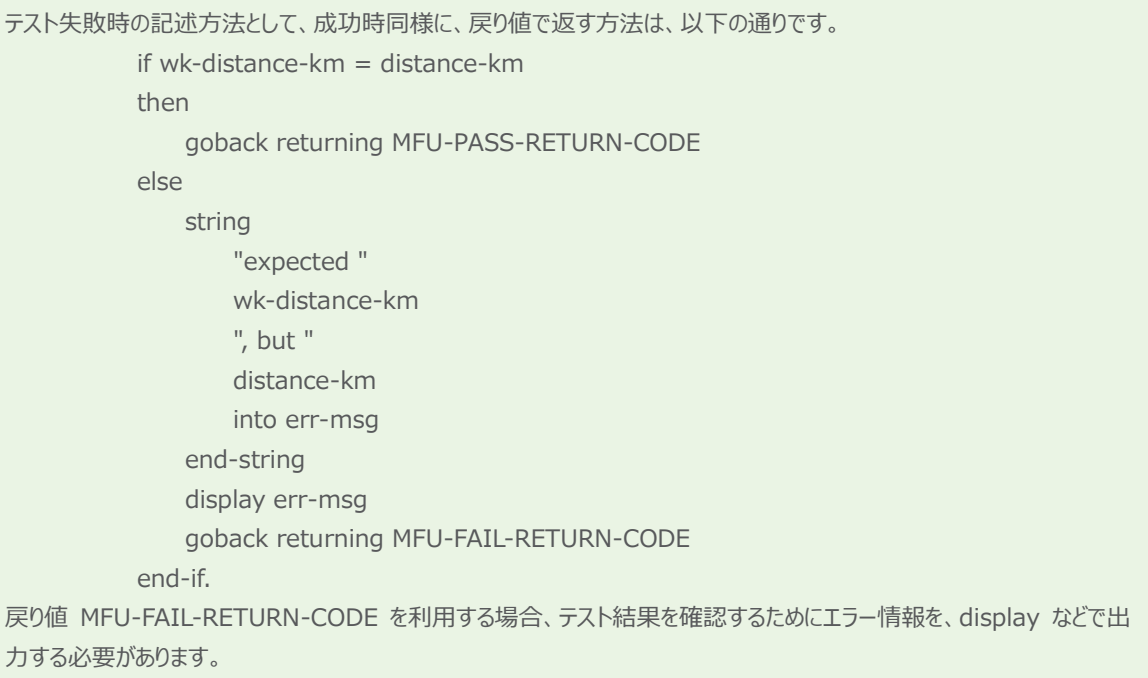

## MFUnit **テストの実行**

本テスト対象のプログラムは、環境変数で設定された空港情報が保存されたデータファイルを参照するため、手順内で設定を行い ます。

1) TestVCTutNativeMFUnit プロジェクトを選択し、マウスの右クリックにてコンテクストメニューを表示し、[追加(D)] > [新 規の項目(W)] を選択します。

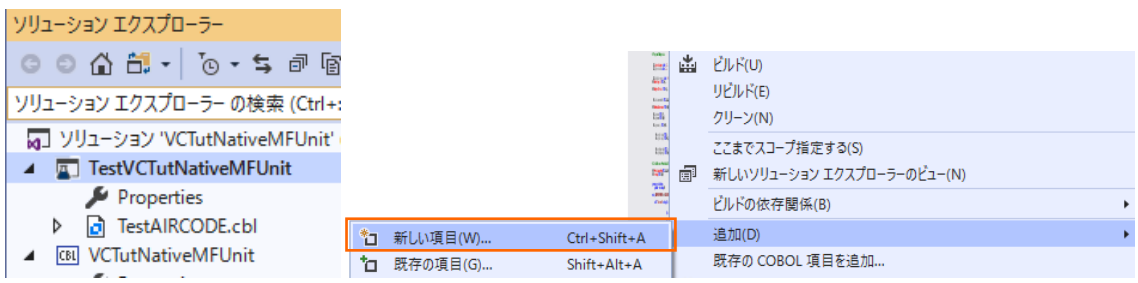

2) 「アプリケーション構成ファイル」 を選択し、[追加(A)] ボタンをクリックします。

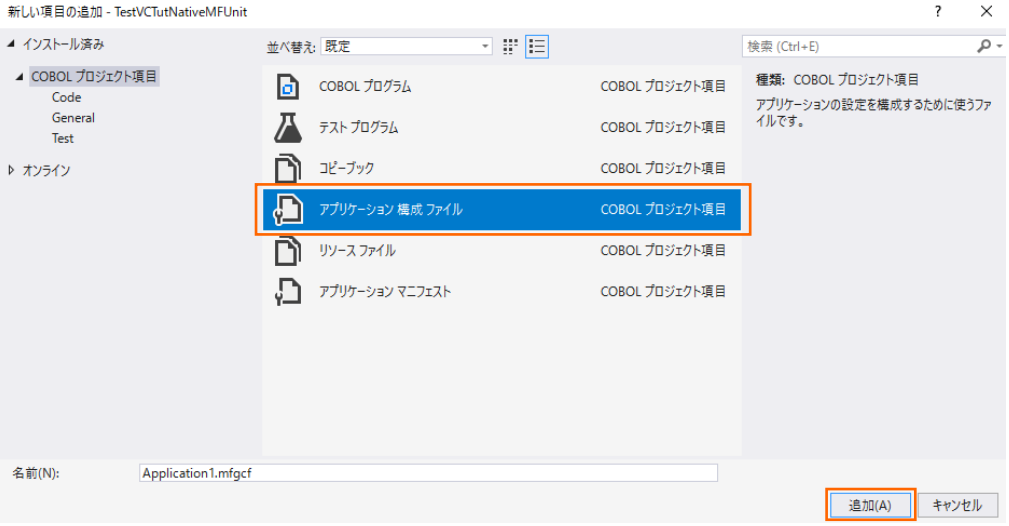

3) TestVCTutNativeMFUnit プロジェクト配下に追加された Application.mfgcf をクリックし、表示されたダイアログ上で、 以下の入力を行い、[設定] ボタンをクリックします。

名前: "dd\_airports"

値: "..\..\..\..\VCTutNativeMFUnit\airports.dat"

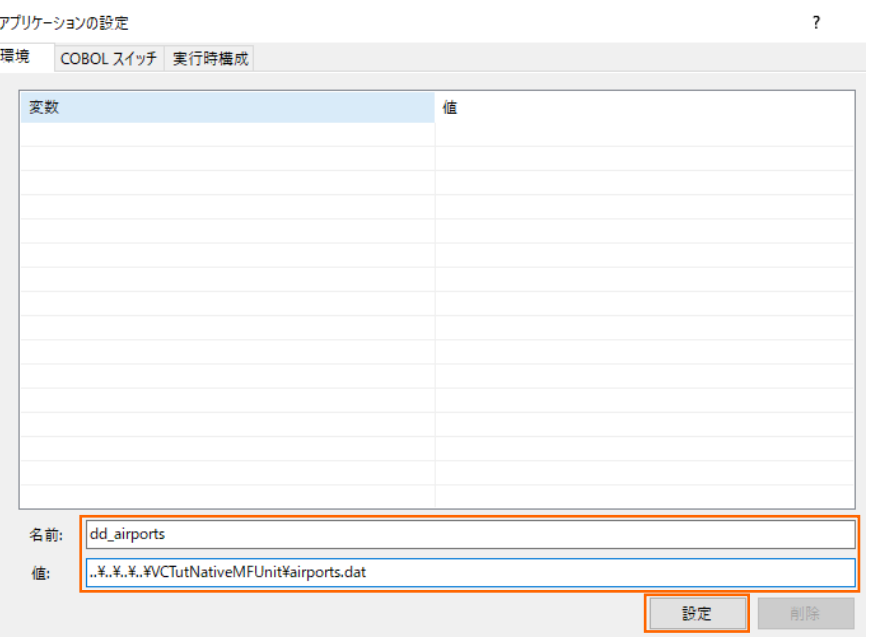

dd\_airports 変数が追加されたことを確認して、[OK] ボタンをクリックします。

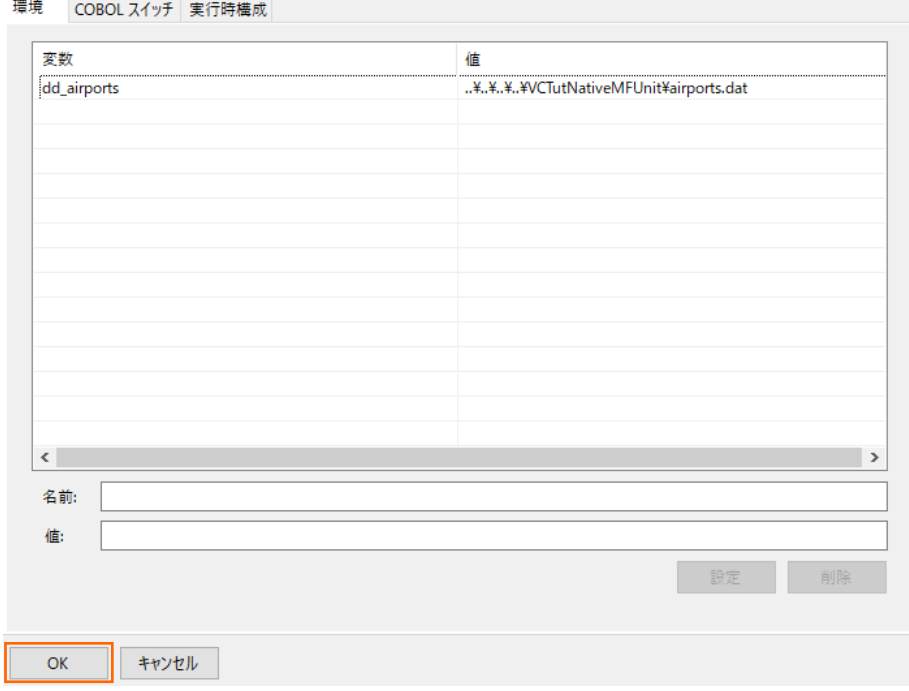

4) Visual Studio IDE メニューより、[表示(V)] > [Micro Focus Unit Testing] を選択します。

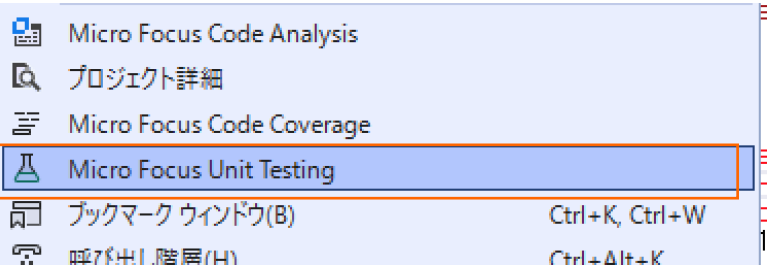

5) Micro Focus Unit Testing ビューより、[全て実行] ボタンをクリックします。

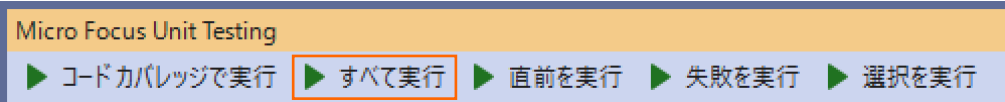

以下のように全て緑色のマークが設定されます。緑色は、テストに成功したことを示します。

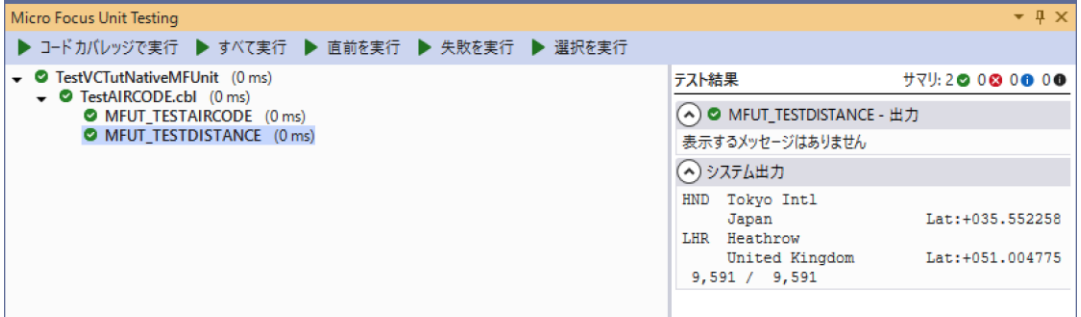

6) エラーケースを確認します。 「TestAIRCODE.cbl」 をエラーとなるように修正した上で、再度、Micro Focus Unit Testing ビューより、[全て実行] ボタンをクリックします。

なお、本例では[、3.1.2](#page-6-0) で作成したテストプログラム内に記載されていた期待値 9591 を 9592 に修正しています。

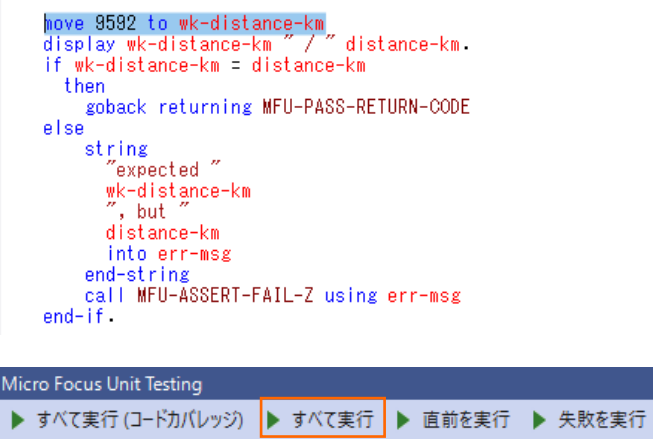

MFUT\_TESTDISTANCE のテストで、エラーが発生したことが一覧から判断できます。

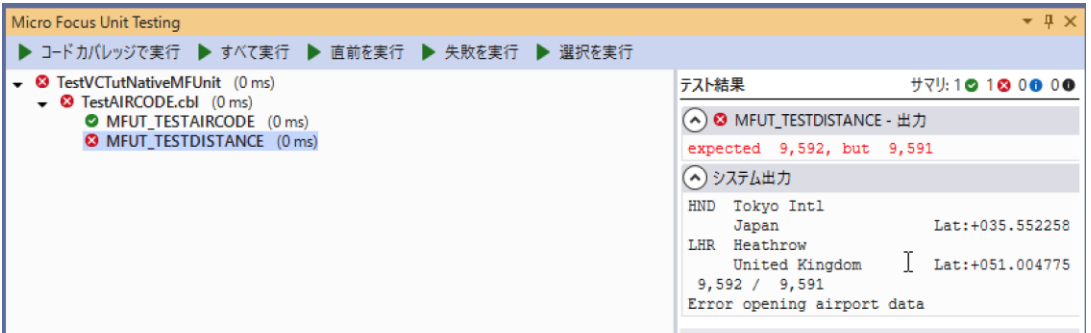

## <span id="page-14-0"></span>**3.1.3. データ駆動型テスト**

この方式では、複数のテストデータをデータファイルに設定しておくことで、データによって結果が異なるテストを効率よく行うことができ ます。

#### MFUnit **テストの作成**

1) ソリューションエクスプローラーより、VCTutNativeMFUnit プロジェクト配下の aircode.cbl をダブルクリックして、エディターで 開きます。

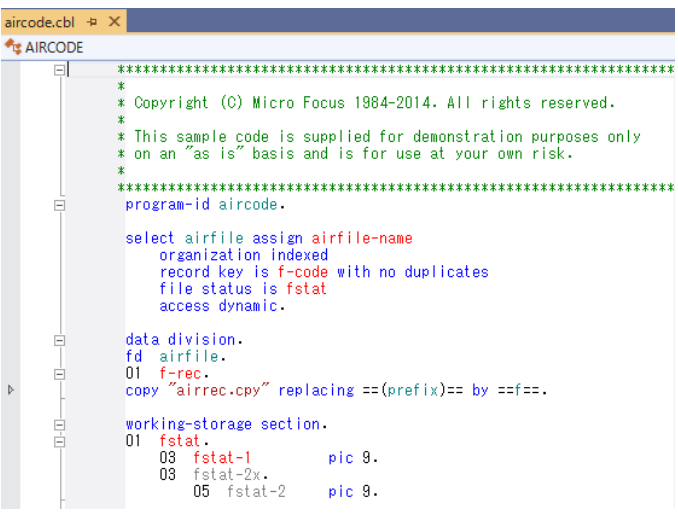

2) エディター上にて、マウスの右クリックにてコンテクストメニューを表示し、[ユニットテストを作成] を選択します。

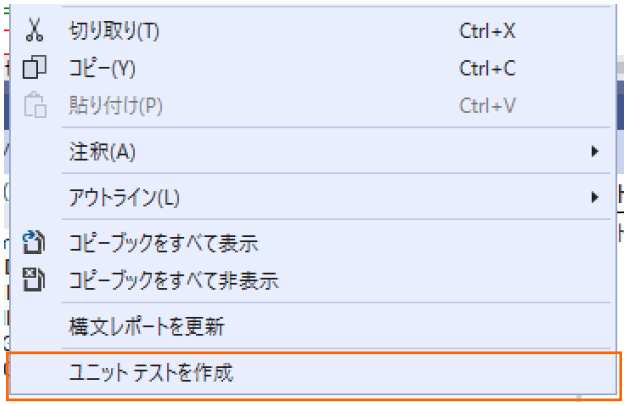

3) 「プログラムテスト(データ駆動型)」を選択肢、[次へ>]ボタンをクリックします。

#### ユニットテストを作成

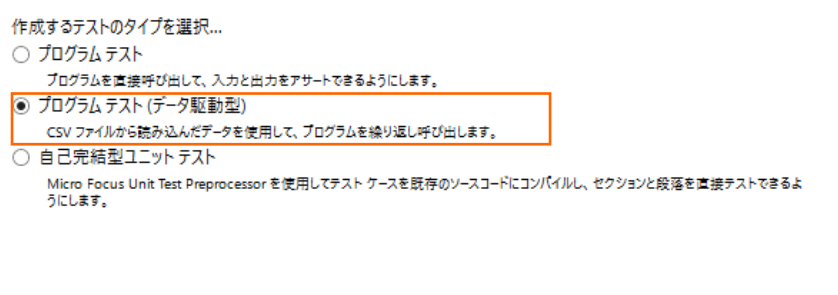

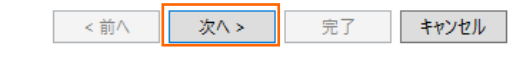

 $\times$ 

4) 以下の入力を行った後、[次へ>]ボタンをクリックします。 テストプロジェクト: "<新規のテストプロジェクト>" を選択 新規のテストプロジェクト名: "TestVCTutNativeMFUnit2" プロジェクト場所: "TestVCTutNativeMFUnit2"

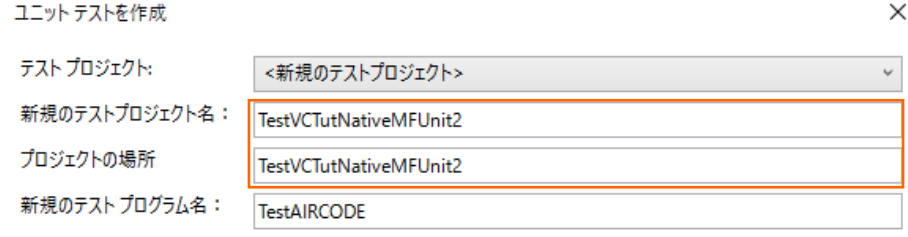

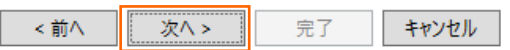

5) [Browse...] ボタンをクリックし、サンプルファイルを展開したフォルダ内の DataDriven¥input.csv を選択したうえで、[完 了] ボタンをクリックします。

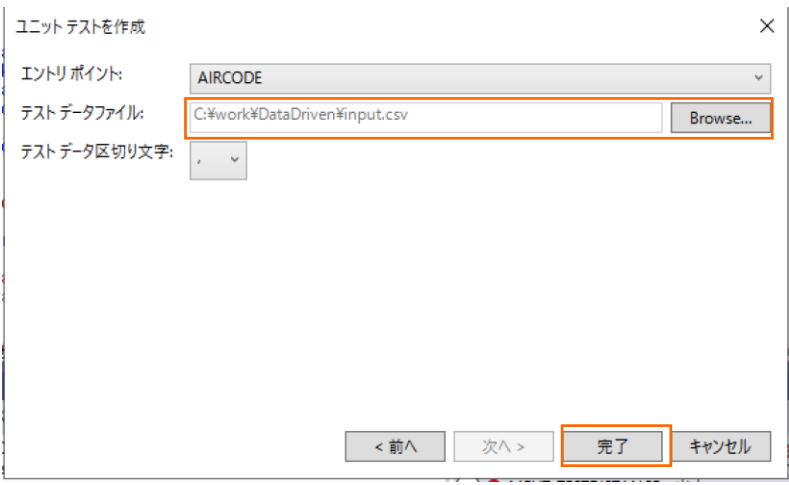

6) テストのひな型が作成されます。サンプルファイルを展開したフォルダ内の DataDriven\TestAIRCODE.cbl で中身を上書 きしてください。

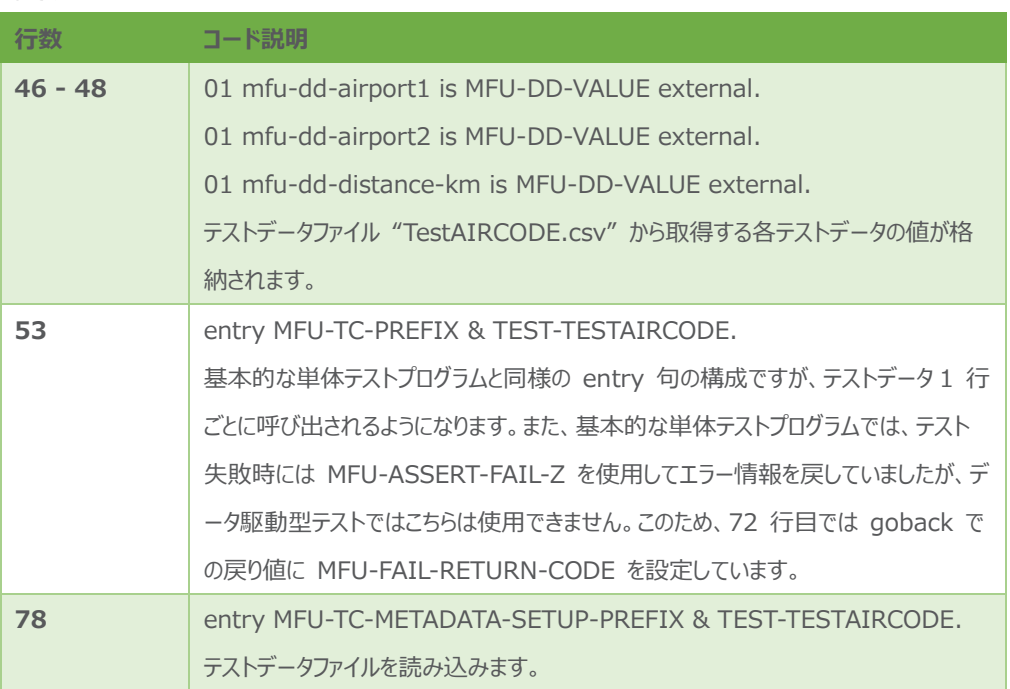

## MFUnit **テストの実行**

本テスト対象のプログラムは、環境変数で設定された空港情報が保存されたデータファイルを参照するため、手順内で設定を行い ます。

1) TestVCTutNativeMFUnit2 プロジェクト名を選択した状態で、マウスの右クリックにてコンテクストメニューを表示し、[追加 (D)] > [新しい項目(W)] を選択します。

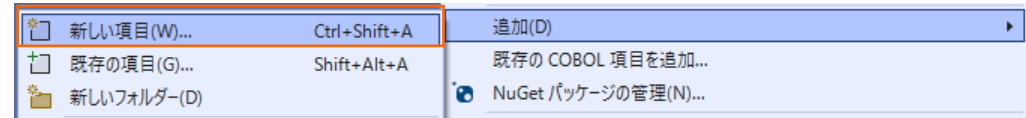

2) 「アプリケーション構成ファイル」を選択し、[追加(A)] ボタンをクリックします。

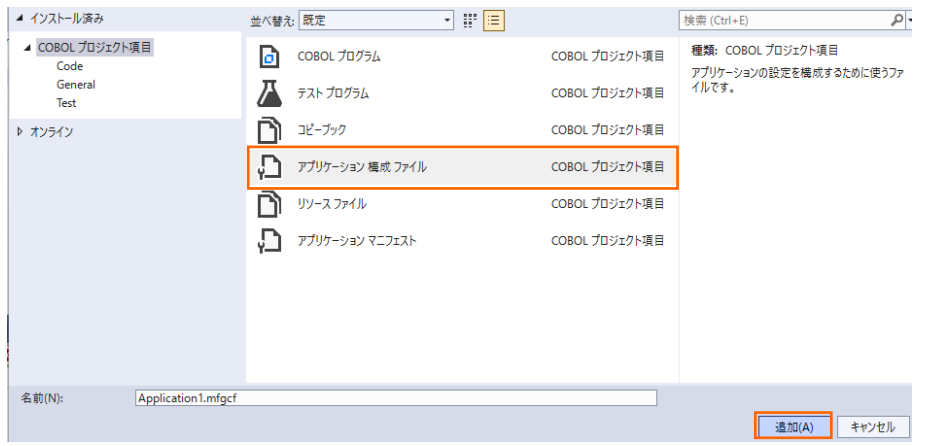

3) 追加された「Application1.mfgcf」をダブルクリックします。

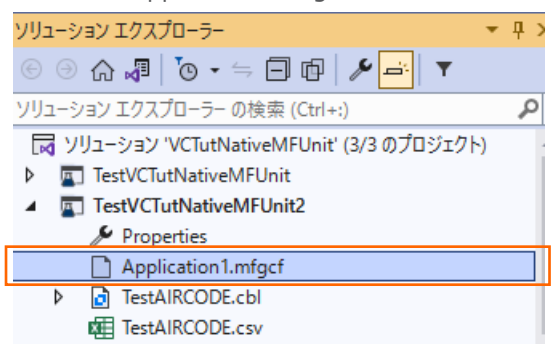

4) [追加] ボタンをクリックしたうえで、以下の入力を行い、[OK] ボタンをクリックします。

変数: "dd\_airports"

値: "..\..\..\..\VCTutNativeMFUnit\airports.dat"

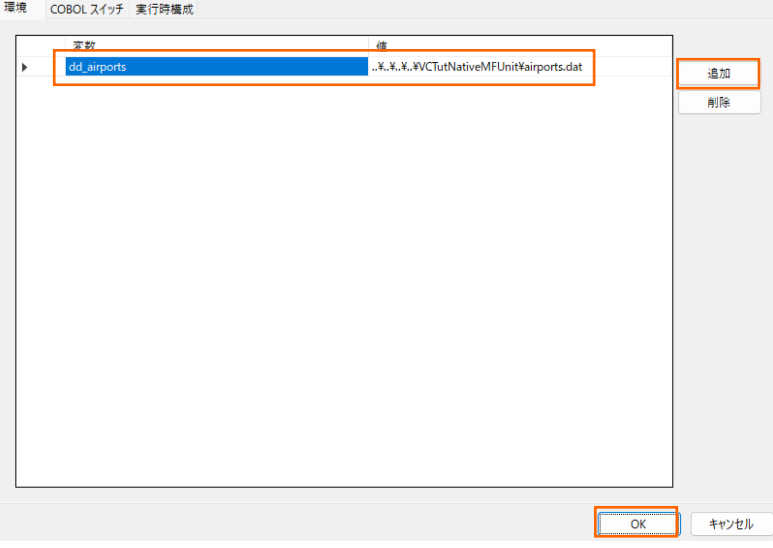

5) Visual Studio のメニューより、[表示(V)] > [Micro Focus Unit Testing] を選択します。

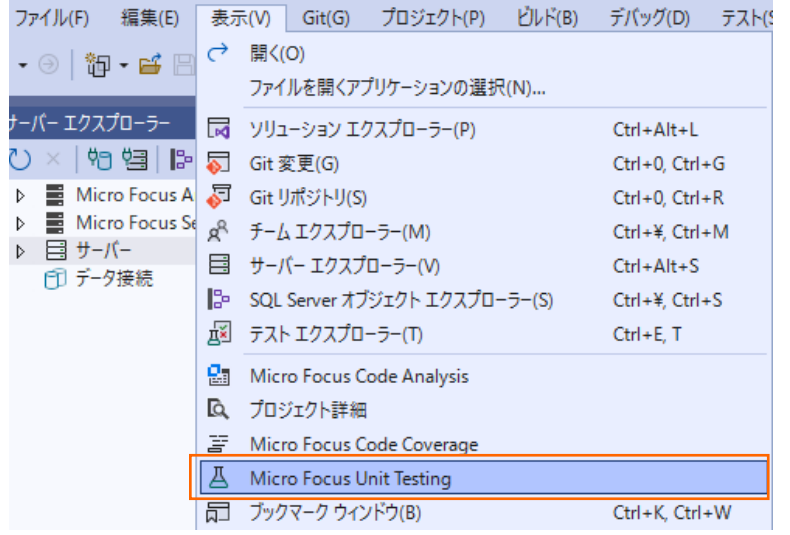

6) Micro Focus Unit Testing ビューより、[すべて実行] をクリックします。

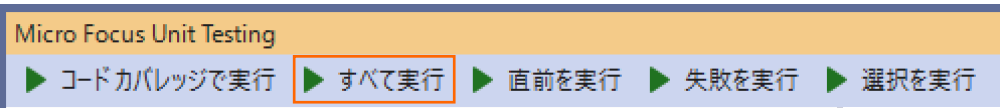

実行後に「Micro Focus Unit Testing」ビューを表示すると、以下のように1つテストが失敗します。

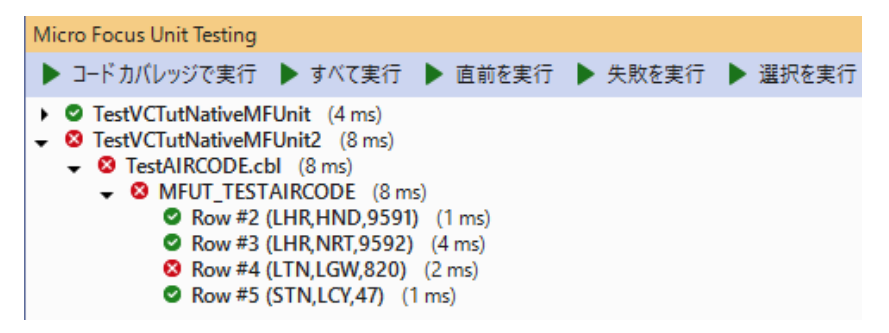

テストデータの 4 行目 LTN, LGW の距離がエラーとなっています。これは、テストデータファイルの 820 が誤りであり、正し い値は 82 です。テストデータファイルの 820 を 82 に修正したうえで、テストを再実行すると、以下のように全て成功しま す。

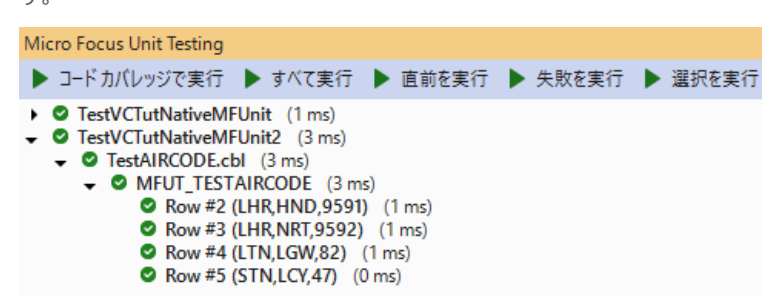

## <span id="page-19-0"></span>**3.1.4. 自己完結型テスト**

この方式では、テスト対象となるプログラム内にテストコードをコンパイル時に埋め込むことで、より粒度の小さなテストを行えます。

#### MFUnit **テストの作成**

1) ソリューションエクスプローラーより、VCTutNativeMFUnit プロジェクト配下の aircode.cbl をダブルクリックして、エディターで

開きます。

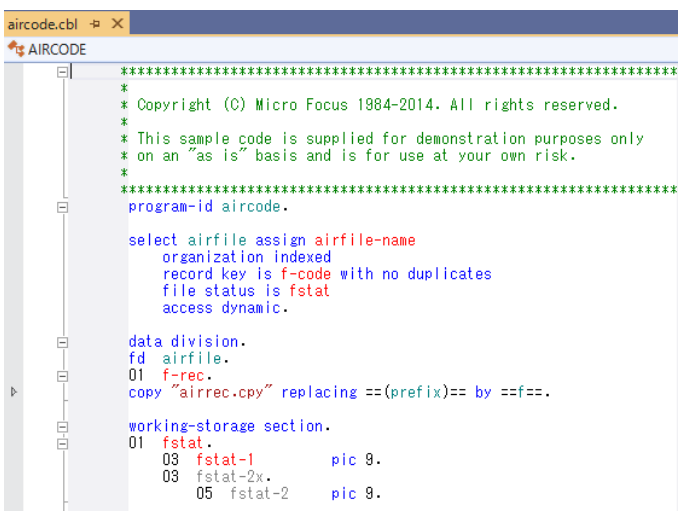

2) エディター上にて、マウスの右クリックにてコンテクストメニューを表示し、[ユニットテストを作成] を選択します。

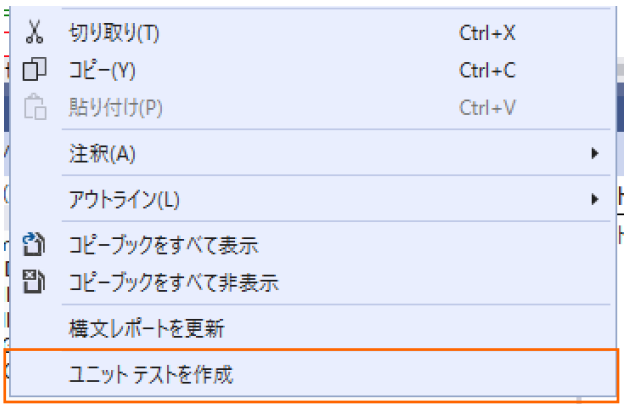

3) 「自己完結型テスト」を選択肢、[次へ>]ボタンをクリックします。

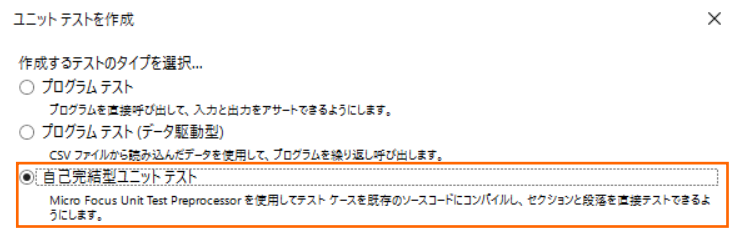

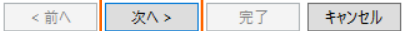

4) 以下の入力を行ったうえで、[次へ>] ボタンをクリックします。 テストプロジェクト: "<新規のテストプロジェクト>"を選択 新規のテストプロジェクト名: "TestVCTutNativeMFUnit3" プロジェクトの場所: "TestVCTutNativeMFUnit3"

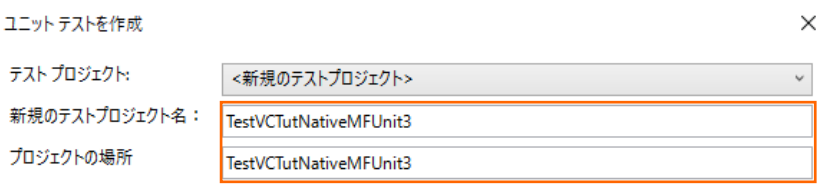

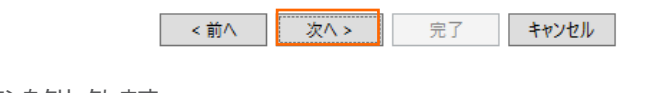

5) そのまま [完了] ボタンをクリックします。ユニットテストを作成 テストケース名: TestAIRCODE

▲ 元のプログラムを含むソース ファイルがターゲット テスト プロジェクトに追加されます。そのため、コンパイルを正常終<br>アさせるには、テスト プロジェクトのプロジェクト プロパティの変更が必要になる場合があります。

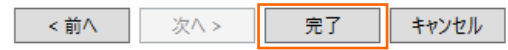

 $\times$ 

以下のようなコピーブックファイルが作成されます。

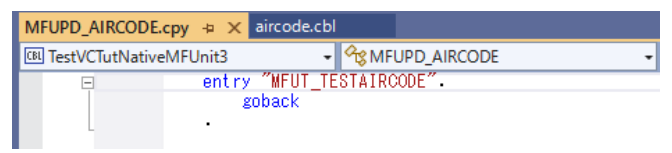

自己完結型のテストでは、このコピーブックがテスト対象プログラム (本手順では aircode.cbl) 内にコンパイル時に埋め込 まれます。このため、テストコードに必要なデータ項目は LINKAGE SECTION で定義された項目ではなく、WORKING-STORAGE SECTION 内で定義された実体のある項目で記述されている必要があります。

サンプルファイルを展開したフォルダ内の Self\MFUPD\_AIRCODE.cpy の内容で、MFUPD\_AIRCODE.cpy を上書き してください。

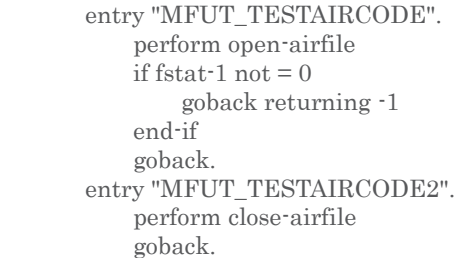

この例では、open-airfile と close-airfile section のテストを行っています。open-airfile のテストコードを確認すると、 fstat-1 項目の値を直接参照して処理結果を評価していることが確認できます。一方、close-airfile は特に判定材料が ないため、常にテストは成功します。

## MFUnit **テストの実行**

本テスト対象のプログラムは、環境変数で設定された空港情報が保存されたデータファイルを参照するため、手順内で設定を行い ます。

1) TestVCTutNativeMFUnit3 プロジェクト名を選択した状態で、マウスの右クリックにてコンテクストメニューを表示し、[追加 (D)] > [新しい項目(W)] を選択します。

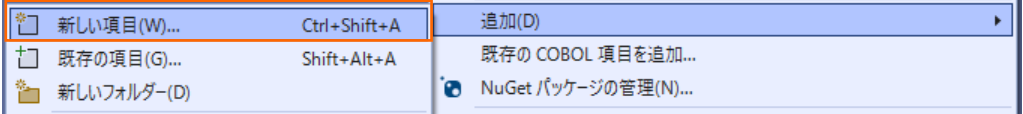

2) 「アプリケーション構成ファイル」を選択し、[追加(A)] ボタンをクリックします。

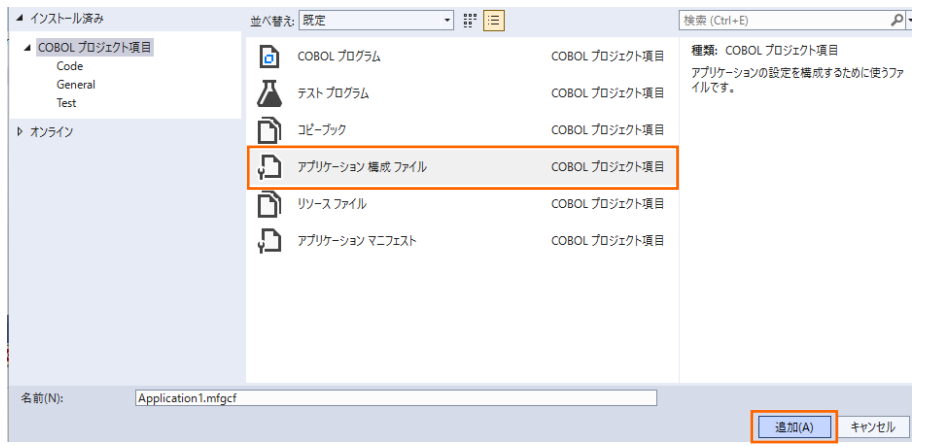

3) 追加された「Application1.mfgcf」をダブルクリックします。

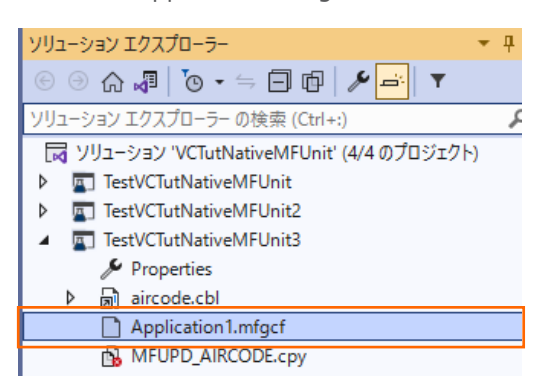

- 4) [追加] ボタンをクリックしたうえで、以下の入力を行い、[OK] ボタンをクリックします。
	- 変数: "dd\_airports"

値: "..\..\..\..\VCTutNativeMFUnit\airports.dat"

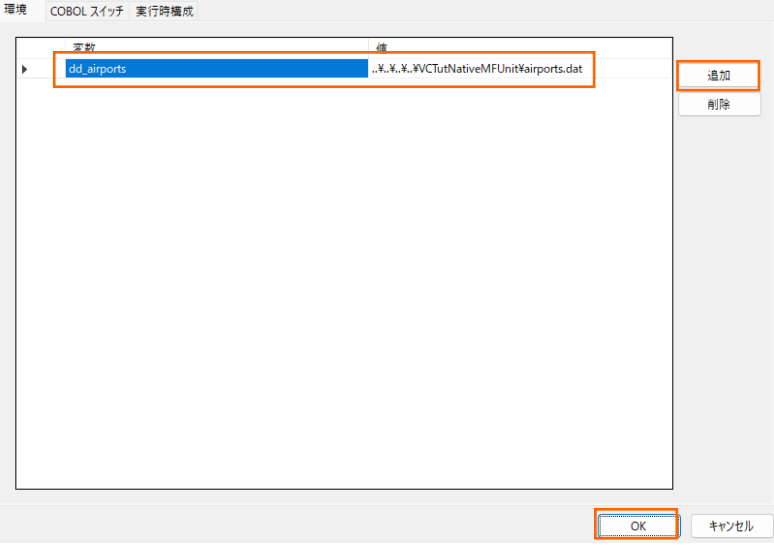

5) Visual Studio のメニューより、[表示(V)] > [Micro Focus Unit Testing] を選択します。

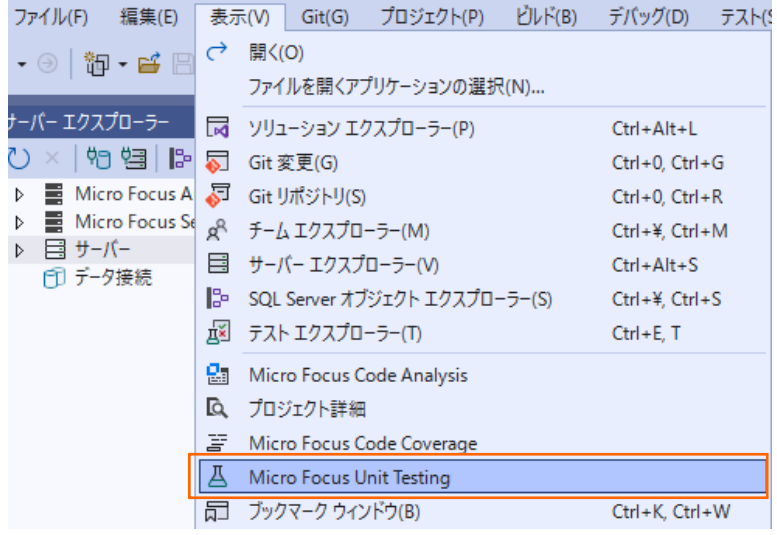

6) Micro Focus Unit Testing ビューより、[すべて実行] をクリックします。

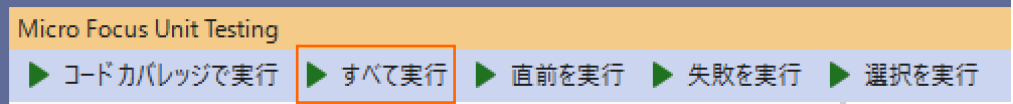

実行後に [Micro Focus Unit Testing] ビューを表示すると、以下のように2つのテストがともに成功していることが確認で きます。

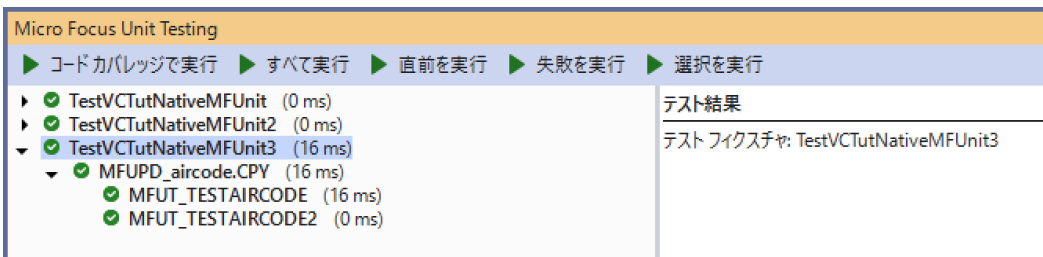

## <span id="page-24-0"></span>**3.2. コマンドラインからの実行**

MFUnit によるテストは、Visual Studio 上の画面からではなく、コマンドライン上からも行なうことができます。従来のスタイルでの テスト作業の効率化を図ることができ、Jenkins などの CI ツールと連携する事で、テストの自動実行を行なえるため、品質担保 や作業工数の削減が見込めます。

どのテスト方式でも実行方法は同じであるため、ここでは [3.1.2](#page-6-0) で作成したテストプログラムをコマンドラインから実行する方法につ いて学びます。

1) スタートメニューより、実行環境に合わせた [Visual COBOL コマンドプロンプト] をクリックします。

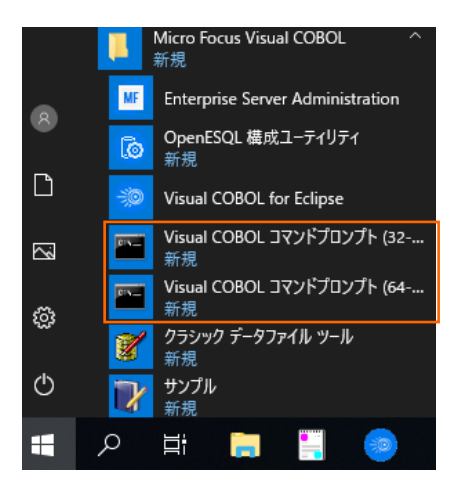

1) 作業フォルダを作成し、作成したフォルダに移動します。

C:¥>mkdir VC90CommandTutorial C:¥>cd VC90CommandTutorial C:\VC90CommandTutorial>

- 2) [3.1](#page-2-1) で作成したソリューションが保存されているフォルダを VS\_SOLUTION\_PATH に指定した上で、下記コマンドを実行 します。
	- set VS\_SOLUTION\_PATH=c:\vs\_solution\_path
	- cobol %VS\_SOLUTION\_PATH%¥VCTutNativeMFUnit¥aircode.cbl;
	- cobol %VS\_SOLUTION\_PATH%\TestVCTutNativeMFUnit\TestAIRCODE.cbl sourceformat(variable);
	- cbllink -D aircode.obj
	- cbllink -D TestAIRCODE.obj

#### 注意)

VS\_SOLUTION\_PATH は、各環境に合わせて修正してください。

C:¥VC90CommandTutorial> set VS\_SOLUTION\_PATH=c:¥vs\_solution\_path

C:¥VC90CommandTutorial>cobol %VS\_SOLUTION\_PATH%¥VCTutNativeMFUnit¥aircode.cbl; (コマンド実行中の出力内容を省略)

C:¥VC90CommandTutorial>cobol %VS\_SOLUTION\_PATH%¥TestVCTutNativeMFUnit¥TestAIRC

ODE.cbl sourceformat(variable);

(コマンド実行中の出力内容を省略)

C:\VC90CommandTutorial>cbllink -D aircode.obj

(コマンド実行中の出力内容を省略)

C:\VC90CommandTutorial>cbllink -D TestAIRCODE.obj

(コマンド実行中の出力内容を省略)

以下のファイルが作成されていることを確認します。

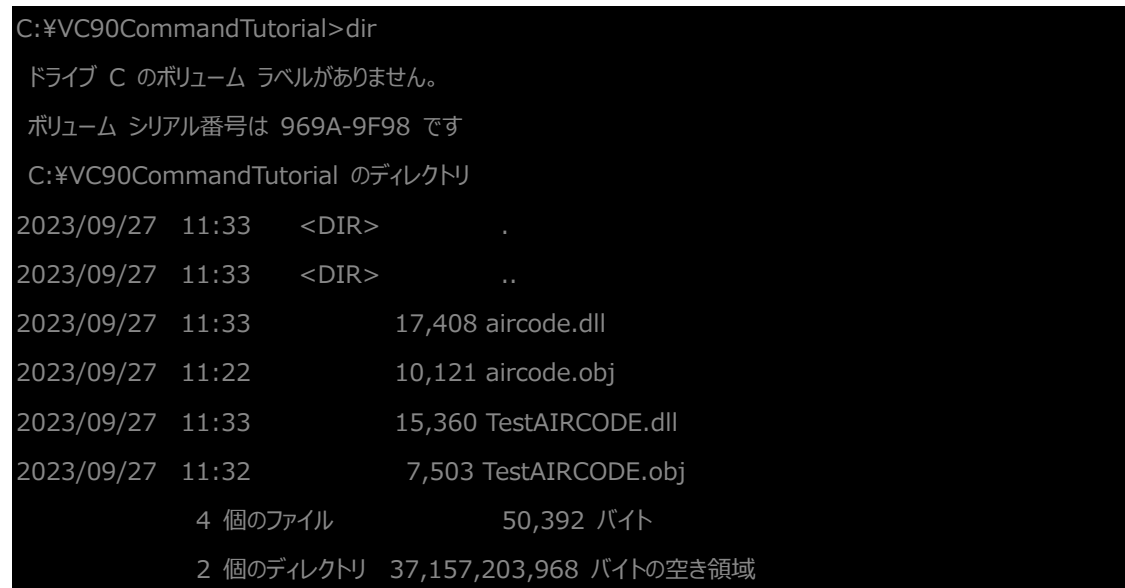

- 3) プロンプト上で下記コマンドを実行し、MFUnit を実行します。
	- set dd\_airports=%VS\_SOLUTION\_PATH%¥VCTutNativeMFUnit¥airports.dat
	- mfurun -report:junit -outdir:result TestAIRCODE.dll

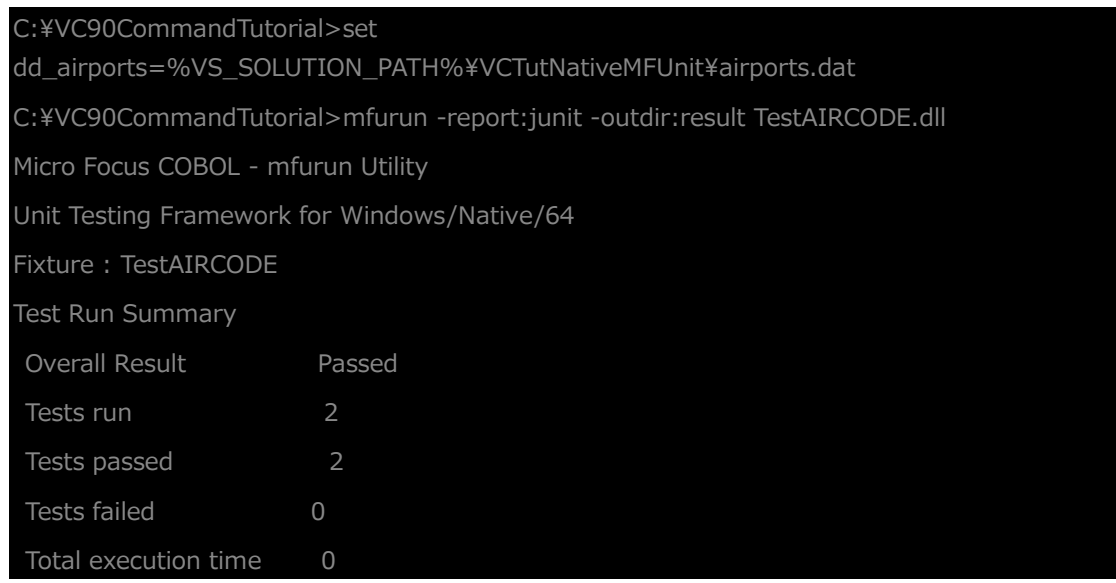

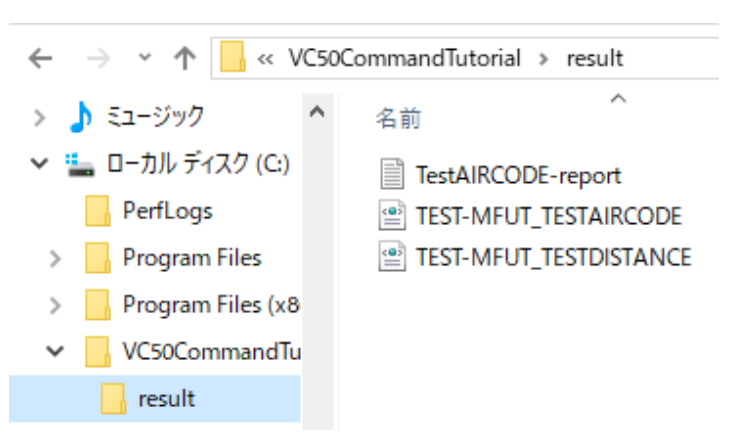

outdir オプションにより、出力結果を result フォルダに保存されていることを確認してください。

## **WHAT'S NEXT**

● 本チュートリアルで学習した技術の詳細については製品マニュアルをご参照ください。

## **免責事項**

ここで紹介したソースコードは、機能説明のためのサンプルであり、製品の一部ではございません。ソースコードが実際に動作するか、御社業 務に適合するかなどに関しまして、一切の保証はございません。 ソースコード、説明、その他すべてについて、無謬性は保障されません。 ここで紹介するソースコードの一部、もしくは全部について、弊社に断りなく、御社の内部に組み込み、そのままご利用頂いても構いません。 本ソースコードの一部もしくは全部を二次的著作物に対して引用する場合、著作権法の精神に基づき、適切な扱いを行ってください。